### **Hoe activeer ik de twee-factor authenticatie?**

*Nadat u zichzelf heeft geregistreerd kunt u onderstaande stappen volgen om uw twee-factor authenticatie in te stellen.* 

### **Stap 1**

Ga naar **<https://kerkelijkegidshhk.nl/>**en klik rechtsboven op de knop **'Inloggen'.** 

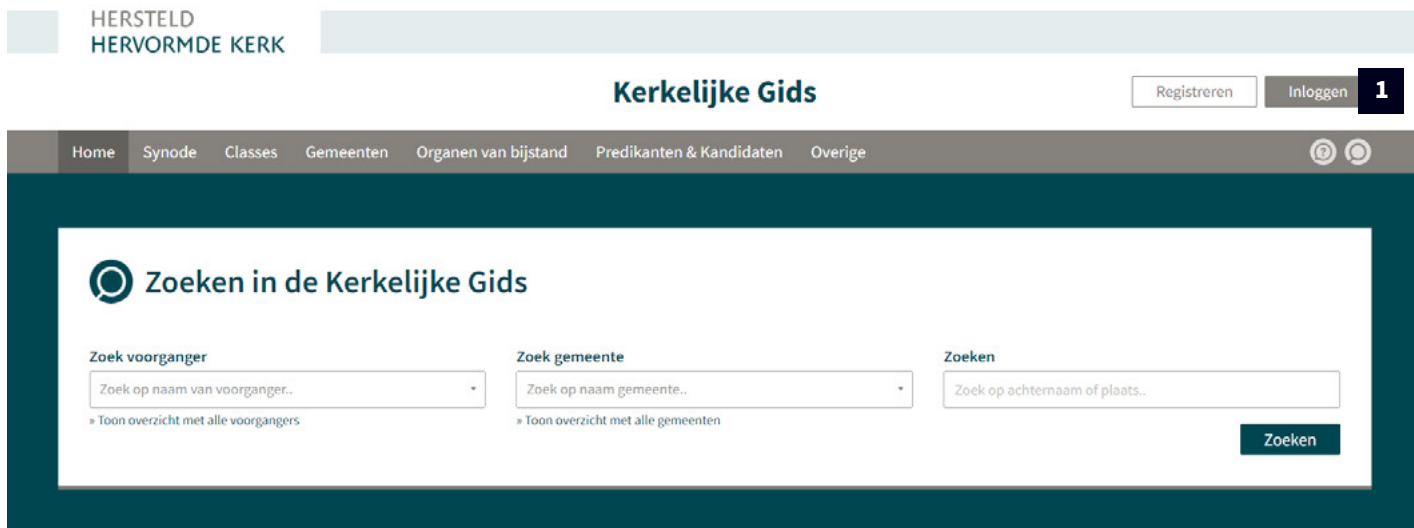

#### **Stap 2**

Klik op de keuze **'Met uw wachtwoord en twee-factor authenticatie'.**

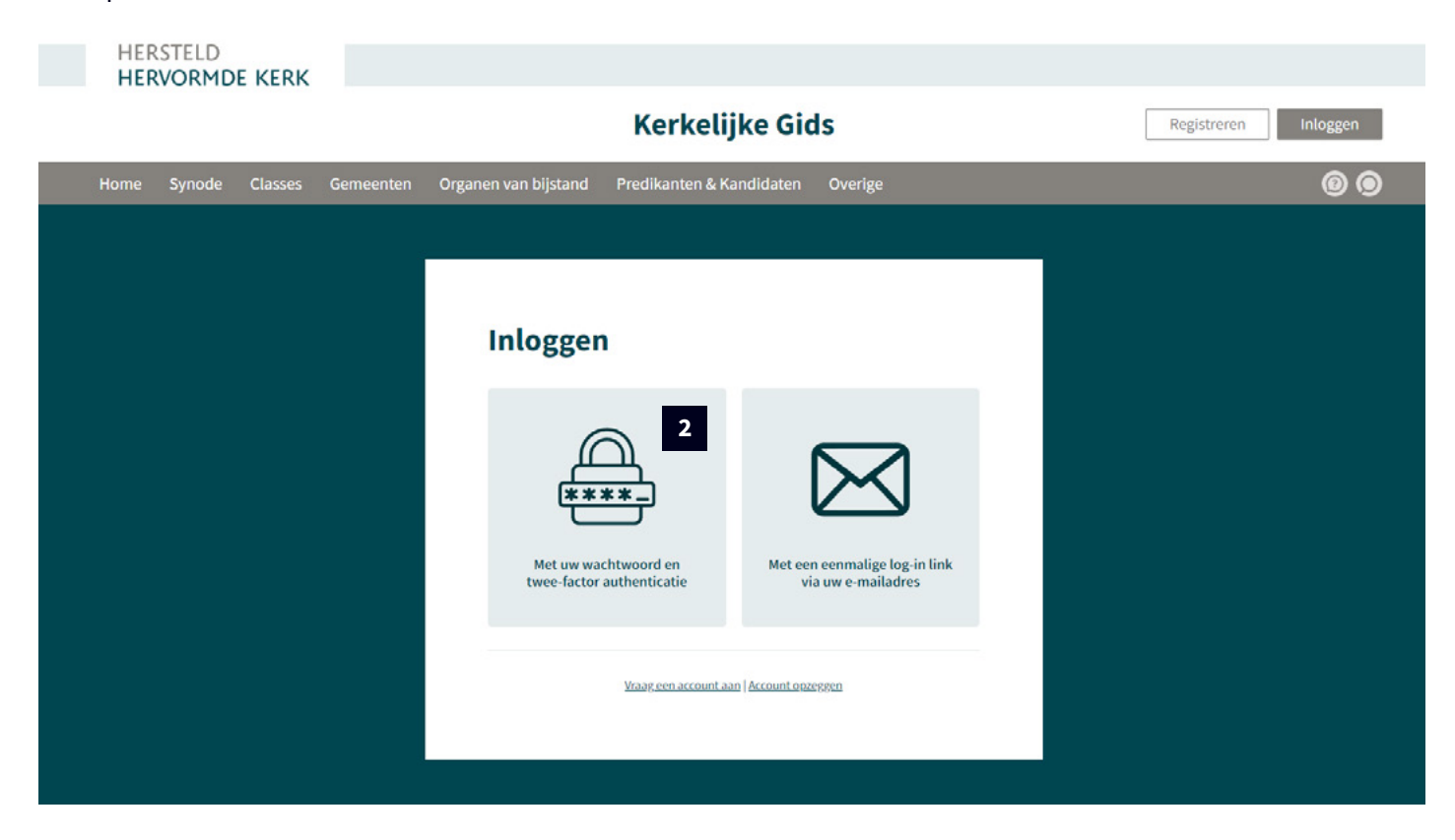

### **Stap 3**

Vul uw **'Gebruikersnaam'** en **'Wachtwoord'** in. Klik daarna op de knop **'Inloggen'**.**\***

**\****Doordat we nog de twee-factor authenticatie gaan instellen is het niet nodig bij '2FA authenticatie code (eerste keer optioneel)' al een code in te vullen.* 

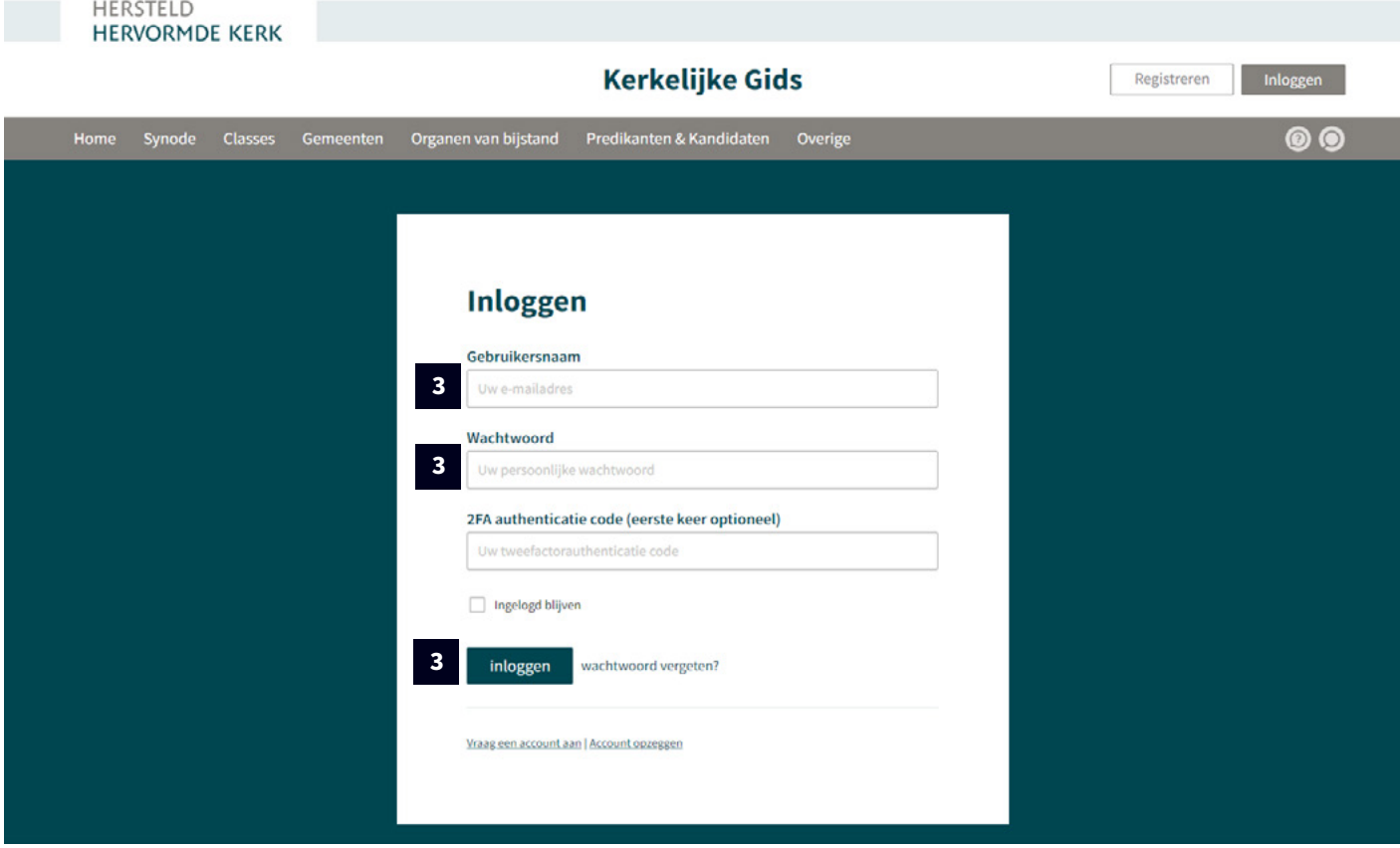

*U bent nu ingelogd in de Kerkelijke gids, dit kunt u zien doordat bij 'Ingelogd als' uw gebruikersnaam zichtbaar is.* 

### **Stap 4**

Klik rechts op de knop waarin een persoon zichtbaar is om naar de accountpagina te gaan.

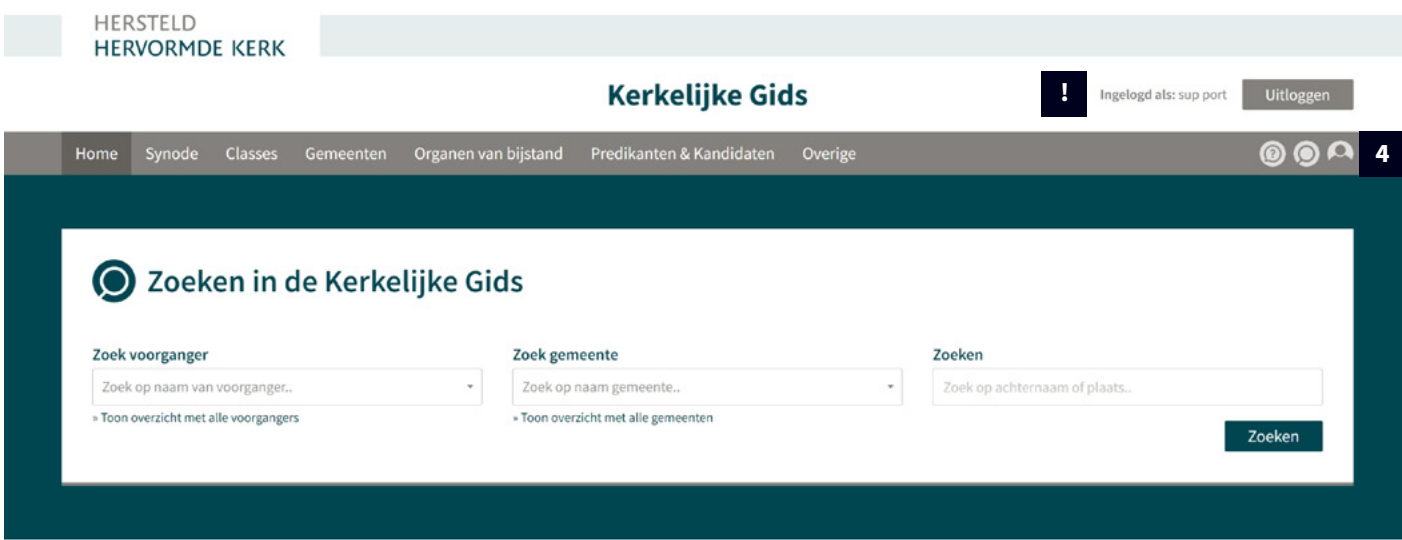

*De 'Mijn account' pagina is nu geladen, u ziet onderstaand voorbeeld met uw gegevens ingevuld.* 

### **Stap 5**

Klik op de knop **'Twee-factor authenticatie'.**

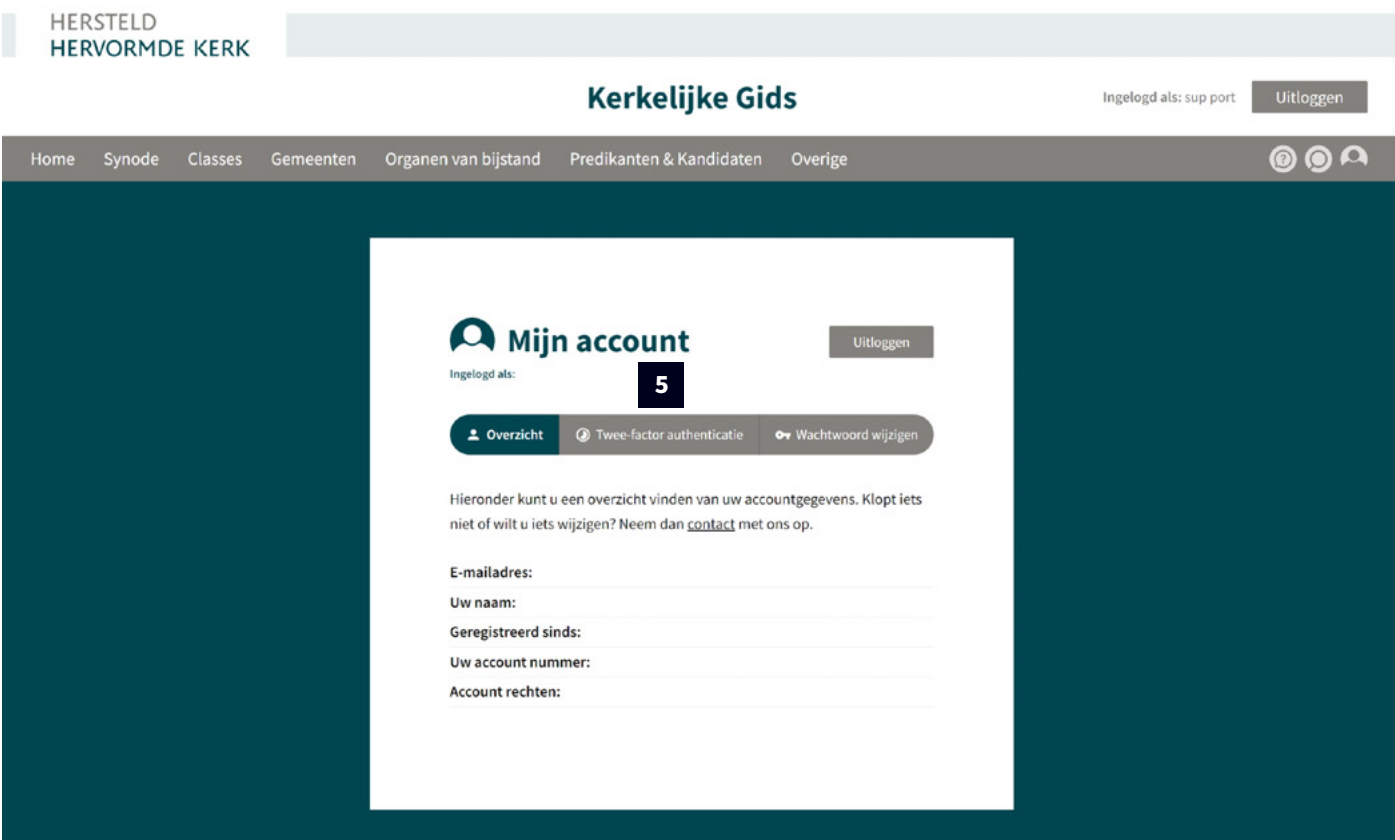

*Het scherm wat u hier rechts ziet wordt zichtbaar. We gaan nu dit account toevoegen aan uw authenticator app.* 

### **Stap 6**

Open nu uw authenticator app op uw mobiel.

*Voorbeelden hiervan zijn:* **Microsoft authenticator app Google authenticator app**

**Heeft u nog geen authenticator app?** Deze kunt u vanaf uw mobiel downloaden via:

*Android* **[Microsoft authenticator](https://play.google.com/store/apps/details?id=com.azure.authenticator&hl=nl&gl=US) [Google authenticator](https://play.google.com/store/search?q=google%20authen&c=apps&hl=nl&gl=US)**

*IOS* **[Microsoft authenticator](https://apps.apple.com/nl/app/microsoft-authenticator/id983156458) [Google authenticator](https://apps.apple.com/nl/app/google-authenticator/id388497605)**

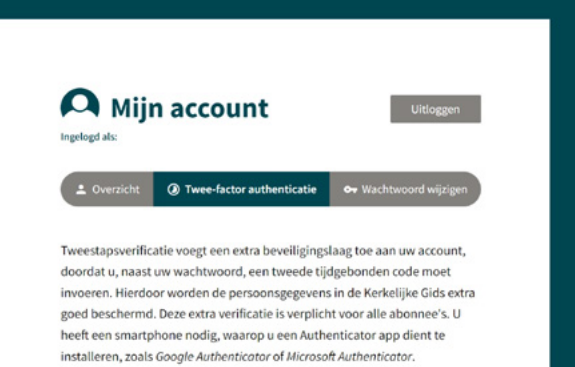

Scan de QR-code of voer de sleutel handmatig in. Voer vervolgens de code van uw authenticator-app in om de installatie te voltooien

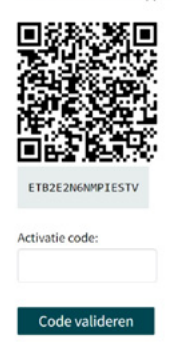

### **Stap 7 | Microsoft Authenticator**

Klik boven in uw scherm op de **'+'** om de Kerkelijke Gids HHK toe te voegen aan uw app.

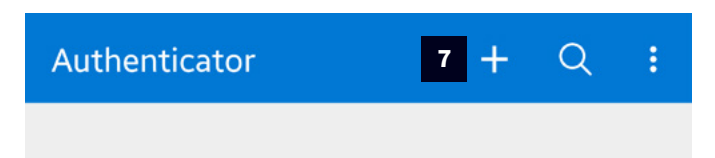

### **Stap 8 | Microsoft Authenticator**

Kies voor **'Persoonlijk account'**.

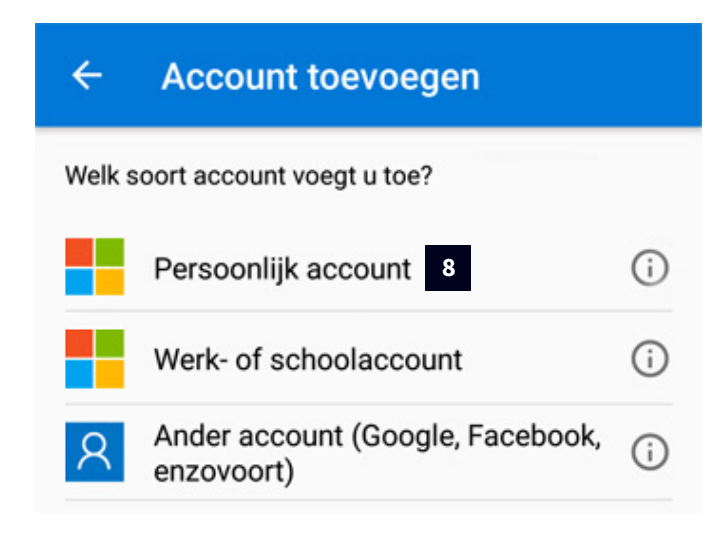

### **Stap 9 | Microsoft Authenticator**

Kies voor **'Een QR-code scannen'**.

### Persoonlijk account toevoegen Aanmelden met Microsoft

回回 Een QR-code scannen 9 南家

### **ANNULEREN**

### **Stap 10 | Microsoft Authenticator**

Richt uw telefoon camera op de QR-code die wordt getoond op uw computerscherm. **(Zie stap 5/6)**

### **Stap 7 | Google Authenticator**

Klik onder in uw scherm op de **'+'** om de Kerkelijke Gids HHK toe te voegen aan uw app.

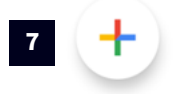

### **Stap 8 | Google Authenticator**

Kies voor **'QR-code scannen'** of **'Instelsleutel invullen'.**

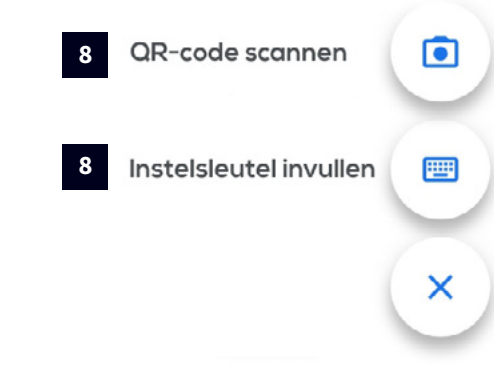

### **Stap 9 | Google Authenticator**

Richt uw telefoon camera op de QR-code die wordt getoond op uw computerscherm. **(Zie stap 5/6)**

*Het account wordt automatisch toegevoegd aan uw app. Zoals u kunt zien op onderstaand voorbeeld.*

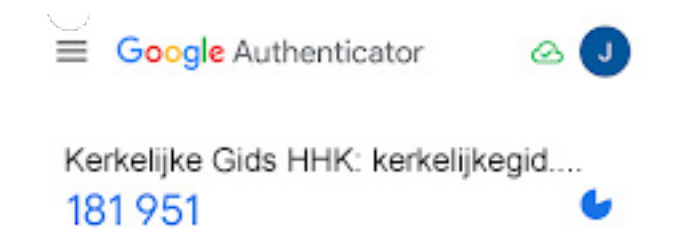

### **Stap 11 | Microsoft Authenticator**

Vul een zelf gekozen accountnaam in voor dit account. Bijv. **'Kerkelijke Gids HHK'** en vul de geheime sleutel in. *Deze is zichtbaar onder de QR code.* 

### Klik daarna op de knop **'Voltooien'.**

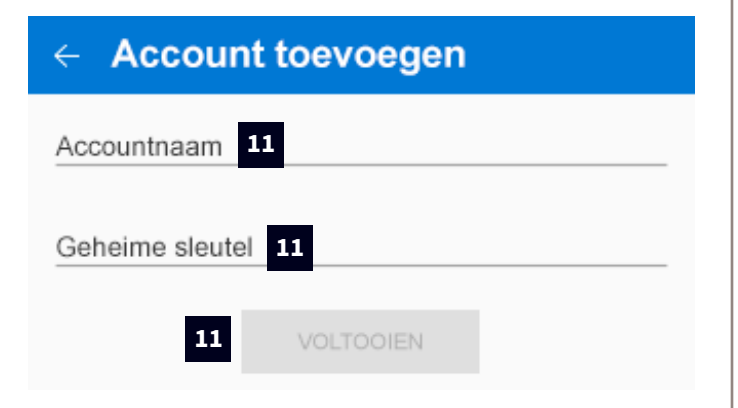

*Het account is nu toegevoegd aan uw app. U ziet één van onderstaande schermen. Ziet u het linkse scherm, klik dan op de naam van het account om het rechterscherm te kunnen zien.* 

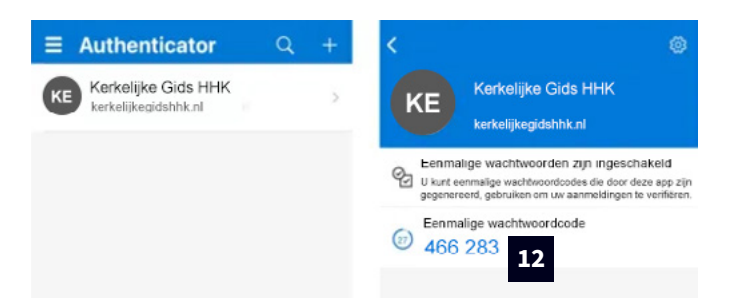

### **Stap 12 | Microsoft Authenticator**

Vul de **eenmalige wachtwoordcode** in bij '**Activicatie code'** en klik op de knop **'Code valideren'.**

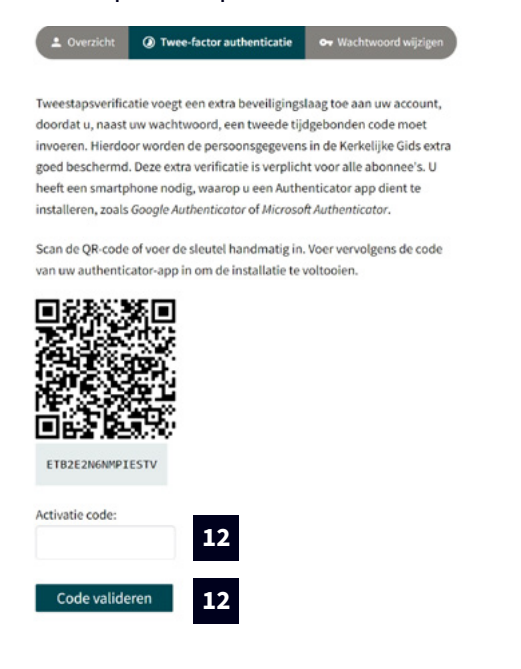

### **Stap 10 | Google Authenticator**

Vul de blauwe code in bij '**Activicatie code'** en klik op de knop **'Code valideren'**.

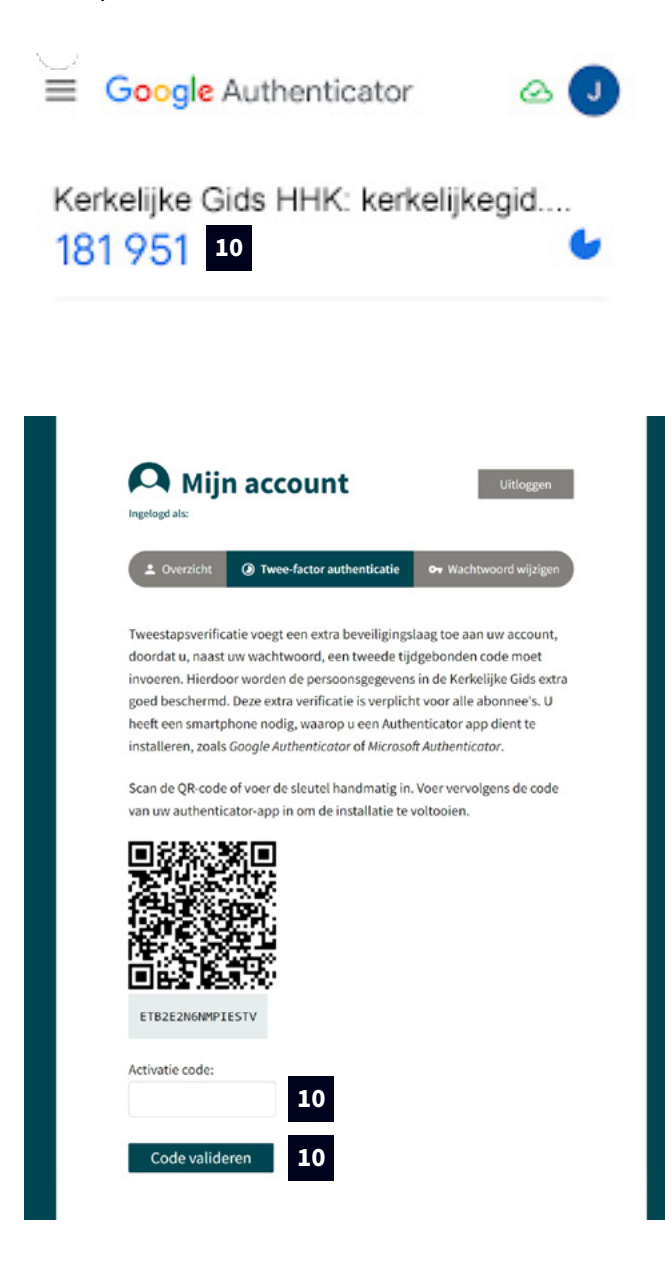

### **U kunt nu verder gaan bij stap 13.**

*Bij het correct valideren van de code zult u onderstaand scherm te zien krijgen.* 

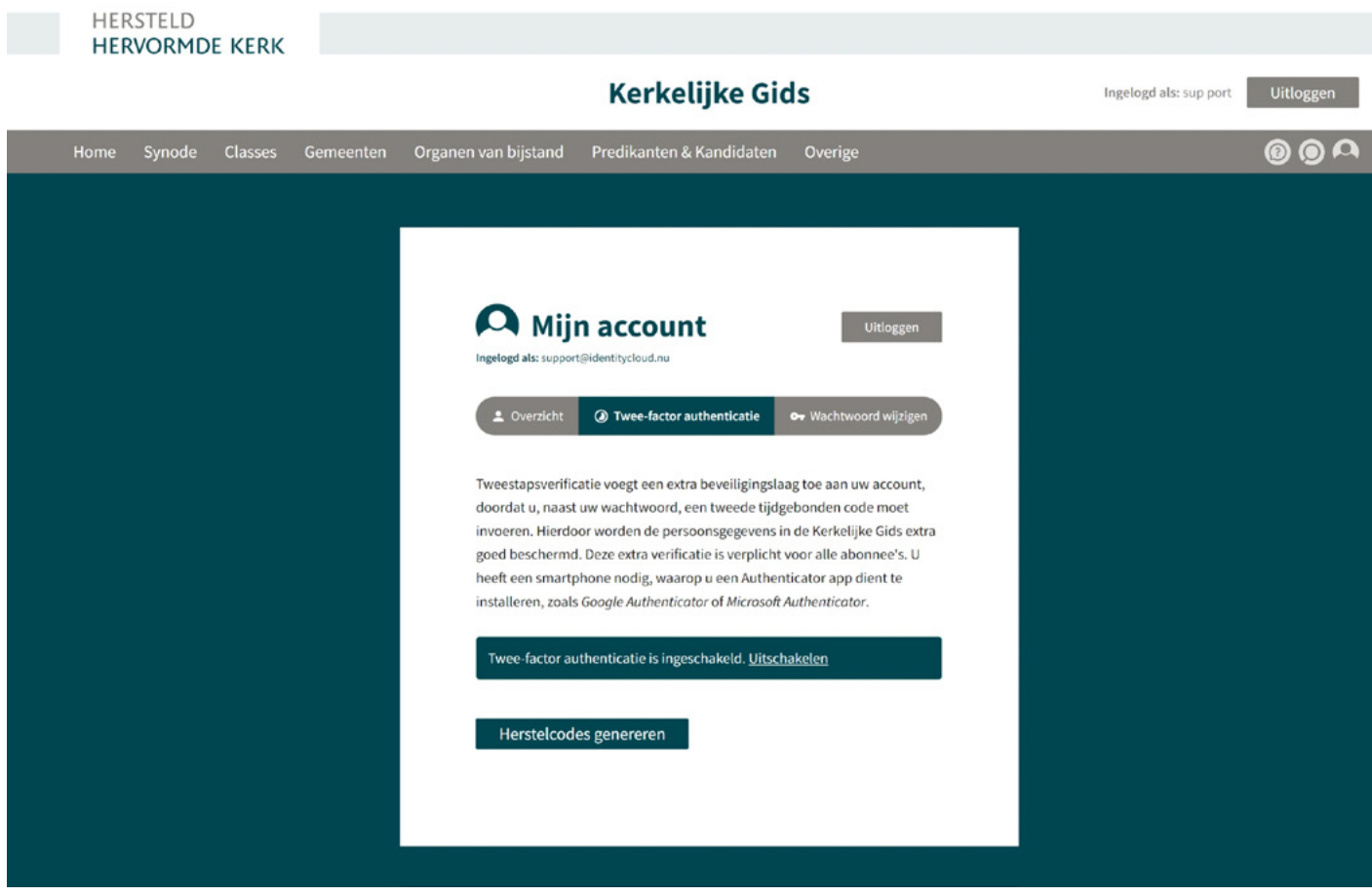

*De twee-factor authenticatie voor uw account is vanaf nu ingeschakeld.*